# **RIGOL アプリケーション・ガイド**

# **MSO5000 シリーズ デジタル・オシロスコープ ボード線図機能**

**Version 1.0**

**May. 2020 RIGOL TECHNOLOGIES CO., LTD.**

## **序文**

### **著作権**

© 2020 **RIGOL** TECHNOLOGIES CO., LTD.

#### **商標情報**

**RIGOL ®** は **RIGOL** TECHNOLOGIES CO., LTD. の登録商標です。

#### **注意**

- **リゴル**の製品は P.R.C.および諸外国の取得済みまたは出願中の特許によって保護されています。
- **リゴル**は社の独自の決定により、什様の一部または全て、および価格設定を変更する権利を保 有します。
- この文書の情報は、以前にリリースされた全ての資料に代わるものです。
- この文書の情報は、予告なく変更されることがあります。
- **リゴル**は、このマニュアルの提供、使用、または実行に関連する偶発的または間接的な損失、およ び含まれる情報について責任を負いません。
- この文書のいかなる部分も、**リゴル**の事前の書面による承認なしに、コピー、写真複写、変更する ことを禁じます。

#### **製品の保証**

**リ ゴ ル** は 、こ の製 品が中 国 の国 家規 格お よ び産 業規 格、 ISO9001 : 2015 規 格お よ び ISO14001:2015 規格に準拠することを保証します。その他の国際規格の適合認証が進行中で す。

#### **お問い合わせ**

弊社製品またはこのマニュアルの使用上の問題または要望がある場合は**リゴル**に連絡してください。

E-mail: service@rigol.com Website: [www.rigol.com](http://www.rigol.com/)

## **このアプリケーション・ガイドについて**

- ボード線図の概念を紹介します。
- ボード線図の基本原理を紹介します。
- ループ・テスト環境を設定する方法を紹介します。
- ボード線図操作について説明します。
- **ボード線図機能を搭載しているリゴル製品を紹介します。**
- **既存のリゴル**製品について、アップグレード・ソフトウェアを使用して新しいボード線図機能を取得 する方法を紹介します。

## **概要**

ボード線図は、システムの周波数応答をプロットしたグラフです。1940 年に Hendrik Wade Bode によって初めて導入されました。

ボード線図は、ゲインと位相のグラフで構成されています。ゲイン・グラフと位相グラフともに周波数に対し てプロットされます。横軸は対数スケールの周波数で、ゲイン・グラフの垂直軸の単位はデシベル(dB)、 位相グラフの垂直軸の単位は度(°)です。通常、ゲイン・グラフを上にと位相グラフを下にして上下に整 列して配置されます。これは、次の図に示すように、同じ周波数ポイントのゲインと位相を観察するのに 便利です。

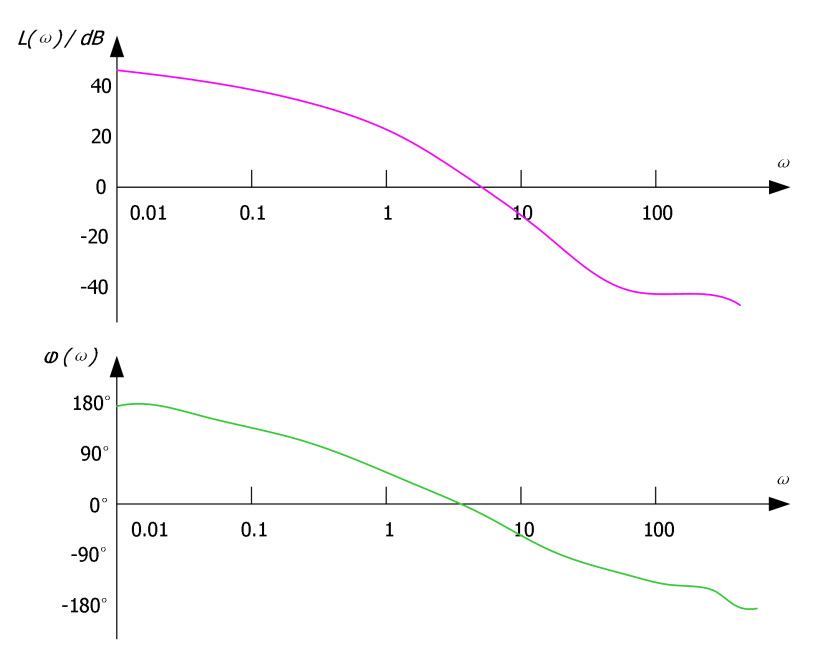

ループ解析試験方法は次のように行います。サイン波信号を周波数を掃引しながら干渉信号としてス イッチング電源回路に注入し、その出力に応じて様々な周波数で干渉信号を調整する回路システム の能力を判断します。

この方法は、スイッチング電源回路の試験で一般的に使用されます。出力電圧のゲインと位相の変化 の測定結果を出力して、周波数変化に伴う注入信号の変化を示す曲線を作成できます。ボード線図 では、スイッチング電源回路のゲイン余裕と位相余裕を解析して、安定性を判断することができます。

## **原理**

スイッチング電源は典型的なフィードバック・ループ制御システムであり、そのフィードバック・ゲイン・モデル は次のとおりです。

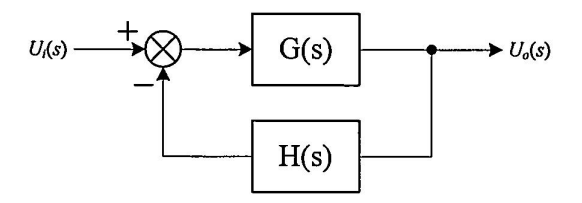

フィードバック回路システムでは、出力電圧 Uo(s) と基準電圧の関係 Ui(s) は次のとおりです。

オープン・ループ伝達関数:  $T(s) = G(s) * H(s)$ 

クローズド・ループ伝達関数:  $\frac{Uo(s)}{Ui(s)} = \frac{G(s)}{1+G(s)*H(s)} = \frac{G(s)}{1+T(s)}$ 

電圧変動式: 
$$
\Delta U o(s) = \frac{G(s)}{1+T(s)}
$$
 \*  $\Delta U i(s)$ 

上記の式から、クローズド・ループ・システムの不安 定性の原因を見つけることができます。 1 + T(s) = 0 とするとシステムの変動は無限大になります。 不安定性は次の 2 つの側面から生じます。

1) オープン・ループ伝達関数のゲインが |T(s)| = 1 = 0dB

2) オープン・ループ伝達関数の位相が ∠T(s) = -180<sup>°</sup>

上記は理論値です。実際、回路システムの安定性を維持するには、ある程度の余裕を確保する必要 があります。ここでは 2 つの重要な用語を紹介します。

● PM: 位相余裕

ゲイン  $|T(s)|$  が 1 のとき、位相  $\angle T(s)$  は  $-180^\circ$  であってはなりません。 このとき、 $\angle T(s)$  と  $-180^\circ$  との差が位相余裕です。PM (位相余裕) はシステムを不安定にすることがない位相の量を 指します。PM が大きいほど、システムの安定性が高くなり、システム応答が遅くなります。

**● GM: ゲイン余裕** 

位相  $\angle T(s)$  が  $-180^{\circ}$  のとき、ゲイン  $|T(s)|$  は 1 であってはなりません。このとき、 $|T(s)| \geq 1$  の 差がゲイン余裕です。ゲイン余裕は dB で表されます。  $|T(s)|$  が 1 よりも大きい場合はゲイン余裕は正 の値になります。  $|T(s)|$  が 1 よりも小さい場合はゲイン余裕は負の値になります。正のゲイン余裕はシ ステムが安定していることを示し、負のゲイン余裕はシステムが不安定であることを示します。

次の図は、ボード線図です。紫色の曲線は、ループ・システムのゲインが周波数によって変化しているこ とを示しています。緑色の曲線は、ループ・システムの位相が周波数によって変化していることを示してい ます。図中、GM (ゲイン余裕) が OdB である周波数は "クロスオーバー周波数" と呼ばれています。

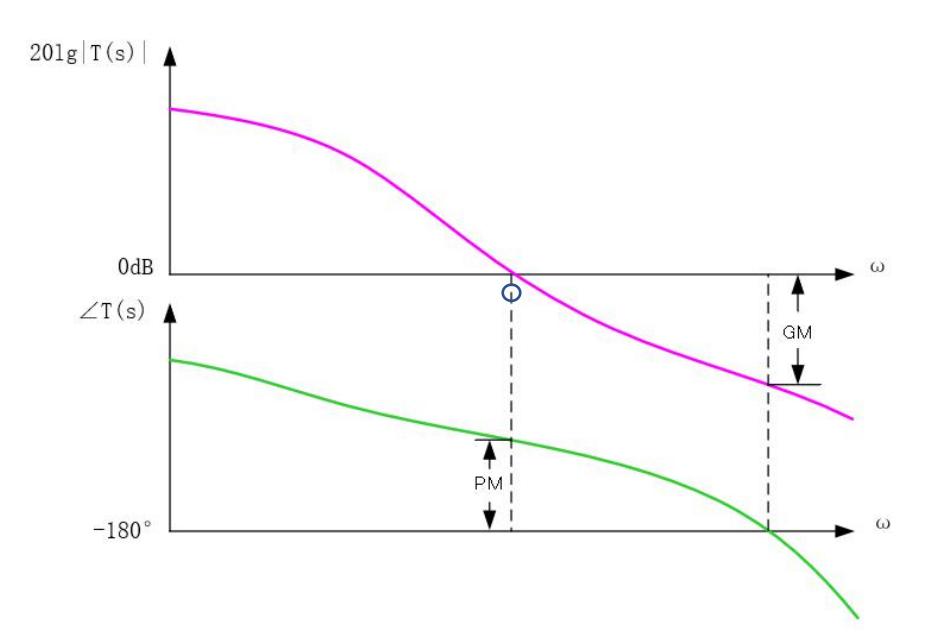

ボード線図の原理は単純で、明確です。システムのオープンループ・ゲインを使用して、クローズド・ルー プ・システムの安定性を評価します。

## **ループ・テスト環境設定**

次の図は**、リゴル**の MSO5000 シリーズ・デジタル・オシロスコープを使用したスイッチング電源のループ 解析テストの回路トポロジ図です。ループ・テスト環境は、次のように設定されます。

- **1.** 次の図に示すように、5Ω 注入抵抗 Rinj をフィードバック回路に接続します。
- **2.** MSO5000 シリーズ・デジタル・オシロスコープの GI コネクタを絶縁トランスに接続します。オシロス コープのビルトイン波形発生器からの掃引サイン波信号出力を絶縁トランス経由で注入抵抗 Rinj の両端に平行に接続します。
- **3.** プローブ(例えば PVP2350 プローブ)を使用して、MSO5000 シリーズ・デジタル・オシロスコープの 2 つのアナログ・チャンネルに接続して、Rinj の両端の電圧を観測します。

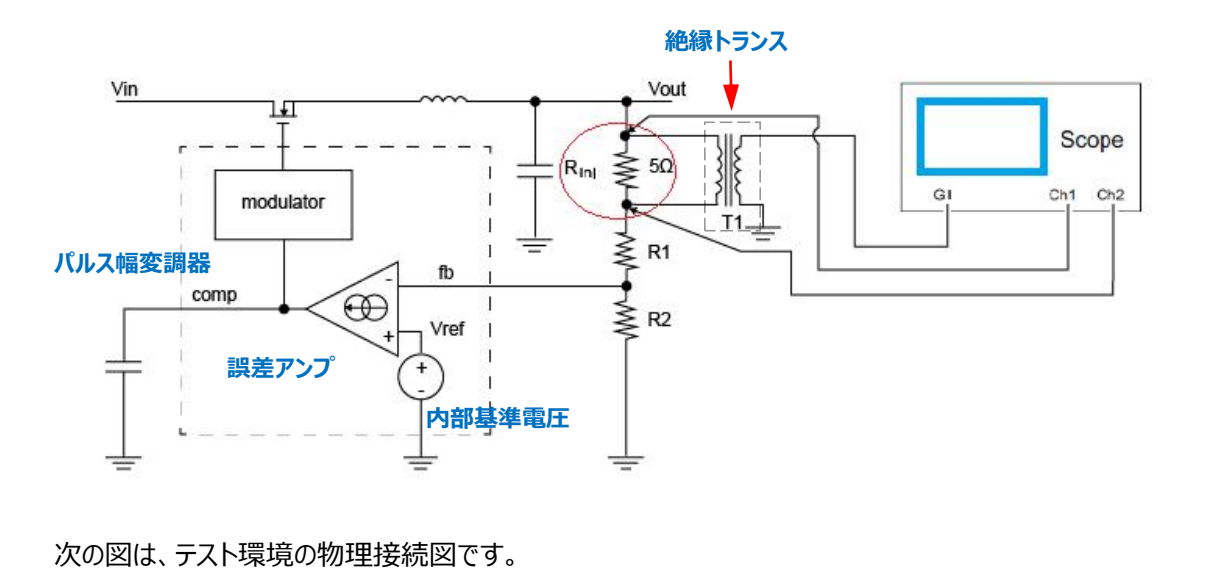

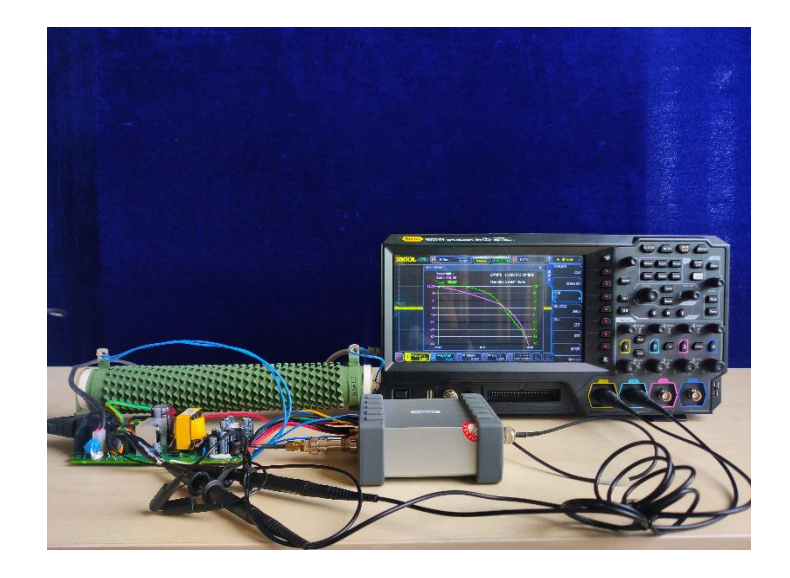

## **操作手順**

次のセクションでは**、リゴル**の MSO5000 シリーズ・デジタル・オシロスコープを使用してループ解析を実 行する方法を紹介します。操作手順を下の図に示します。

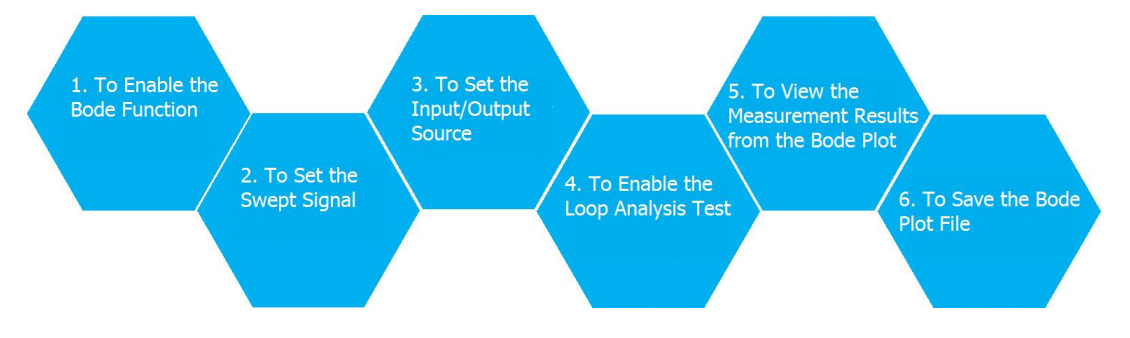

#### **Step 1 ボード線図機能をイネーブルにする**

画面の左下隅にあるファンクション・ナビゲーション・アイコン ■ をタップして、ファンクション・ナビゲーション を開き、次に、"Bode" アイコンをタップしてボード線図設定メニューを開きます。

#### **Step 2 掃引信号を設定する**

**Amp/Freq Set.**を押して、振幅/周波数設定メニューに入ります。次に、ボード・セット・ウィンドウが 表示されます。画面上の各種パラメータ入力欄をタップすると、ポップアップ・テン・キーでパラメータ値を 設定できます。続いて **Var.Amp** を押します。掃引信号の電圧振幅を周波数範囲によって異なる値 にする機能をイネーブルまたはディセーブルにします。

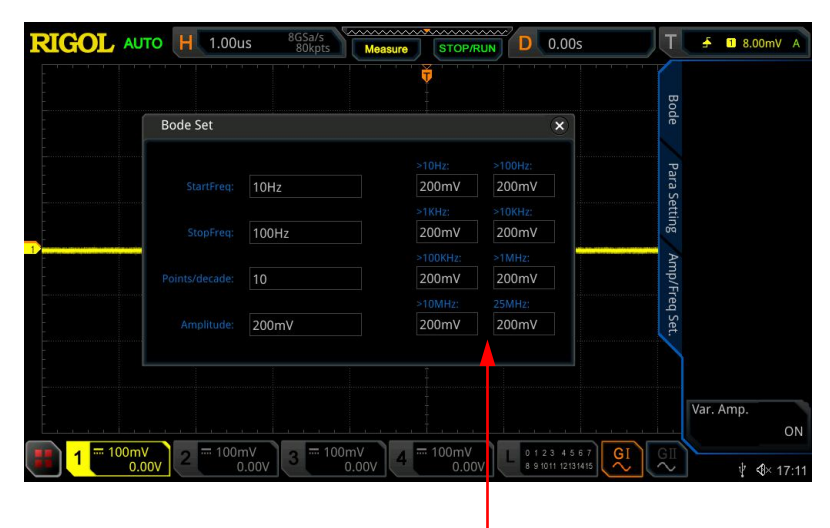

Variant Amplitude

パラメータの定義は下表のとおりです。

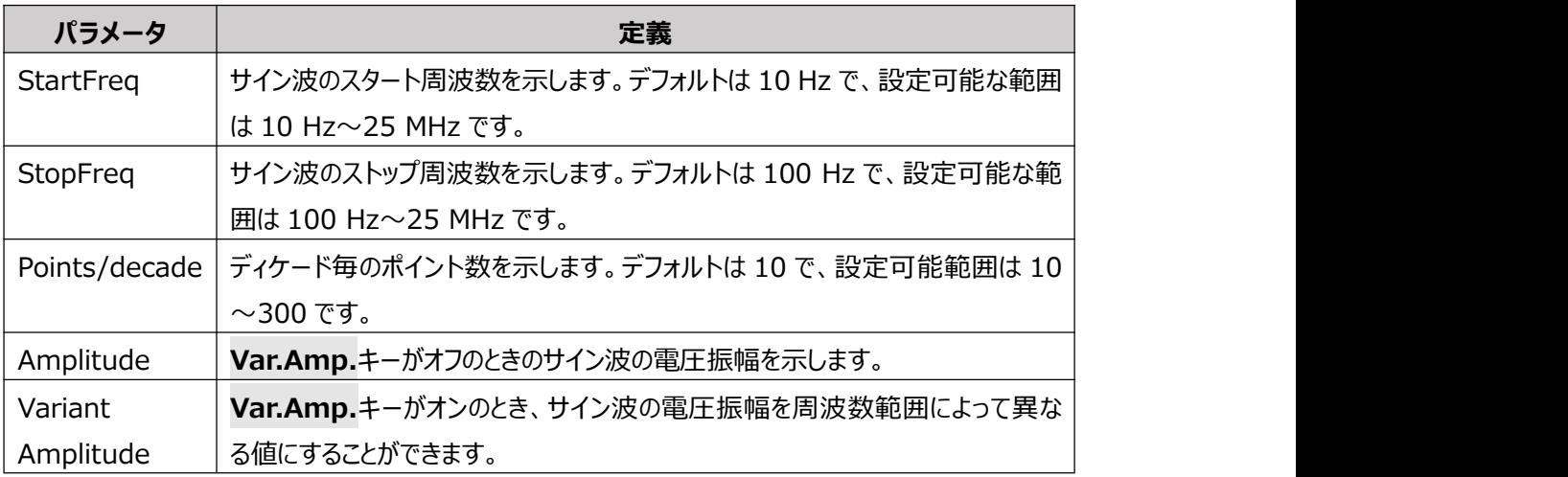

#### **注意:**

"StopFreq" は "StartFreq" より大きい必要があります。

**Sweep Type**を押し、マルチファンクション・ノブを回して目的の掃引タイプを選択し、ノブを押して選択 します。タッチ・スクリーンを使用して選択することもできます。Press

- Lin: サイン波の周波数をリニア掃引します。
- Log: サイン波の周波数をログ掃引します。

#### **Step 3 入力/出力ソースの設定**

**ループ・テスト環境設定**の回路トポロジ図に示すように、入力ソースはオシロスコープのアナログ・チャネ ルを介して注入信号を取得し、出力ソースはテスト対象デバイス (DUT) の出力信号をアナログ・チャ ネルを介して取得します。以下の操作方法で出力ソースと入力ソースを設定してください。

**In** を押し、マルチファンクション・ノブを回して目的のチャネルを選択し、ノブを押して選択します。タッチ・ スクリーンを使用して選択することもできます。

**Out** を押し、マルチファンクション・ノブを回して目的のチャネルを選択し、ノブを押して選択します。タッ チ・スクリーンを使用して選択することもできます。

#### **Step 4 ループ解析テストをイネーブルにする**

ボード設定では、初期実行ステータスは、**Run Status** キーの下に "Start" と表示されます。 この キーを押すと、"Bode Wave" ウィンドウが表示されます。 ウィンドウで、ボード線図が描画されている ことがわかります。このとき、"Bode Wave" ウィンドウをタップすると、**Run Status** メニューが表示され ます。メニューの下の **Run Status** メニューの下に "Stop" が表示されます。

#### **Step 5 ボード線図から測定結果を確認する**

ボード線図の描画が完了すると、**Run Status** メニューに再び "Start" が表示されます。次の図に 示すように、ボード線図を "Bode Wave" ウィンドウに表示します。

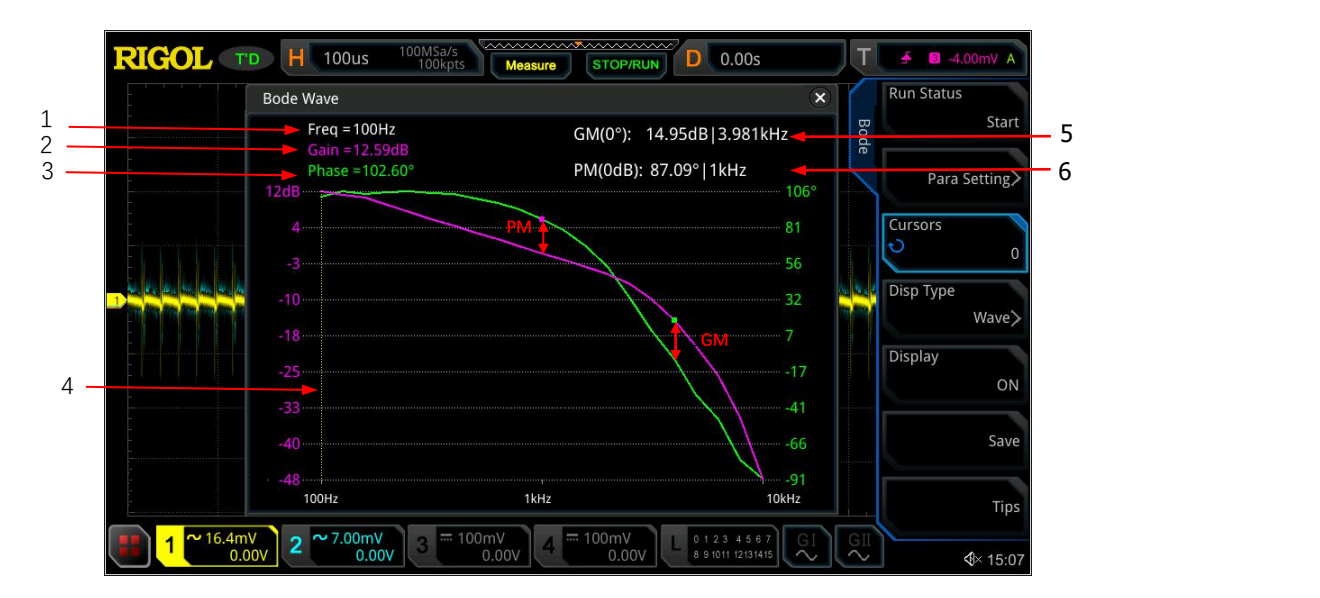

次の表は、ボード線図の主な要素の説明を示しています。

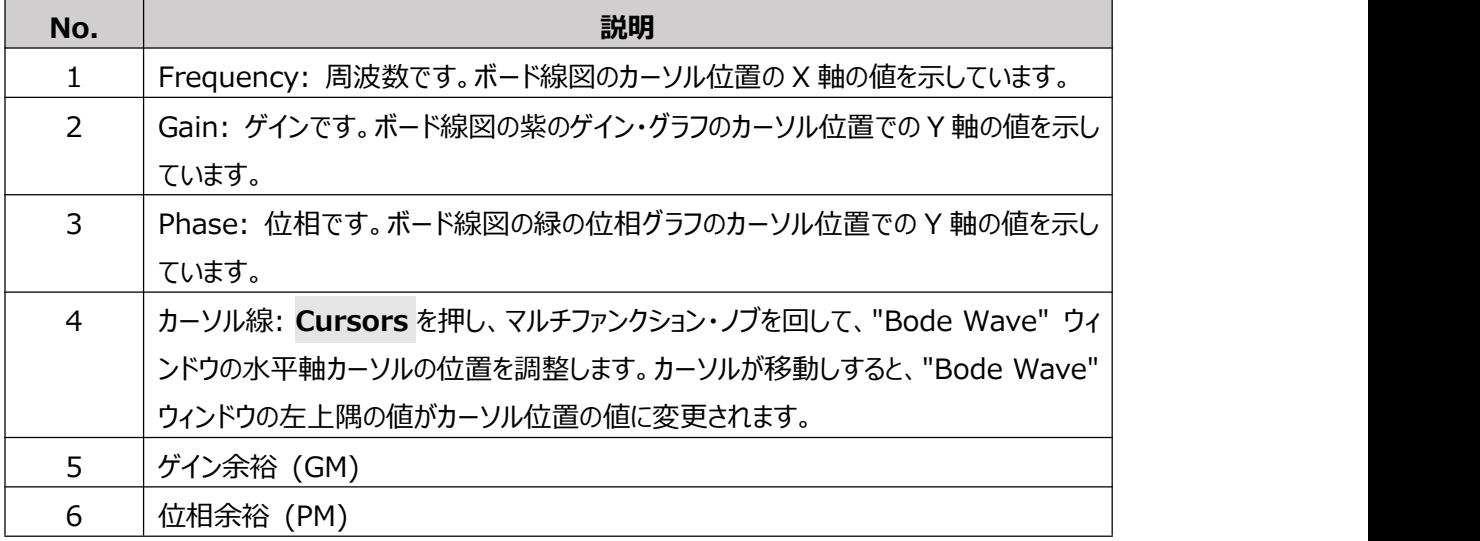

**Disp Type** を押し、マルチファンクション・ノブを回して、ボード線図の表示タイプとして "Chart" を選 択すると、次の表が表示され、ループ解析テストの測定結果のパラメータを確認できます。

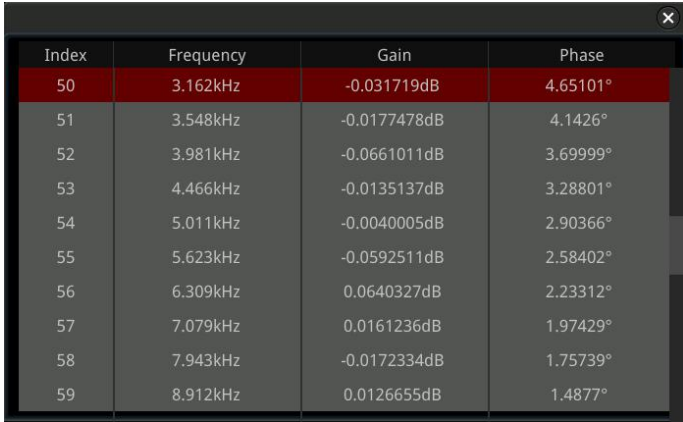

#### **Step 6 ボード線図ファイルをセーブする**

テストを終了したら、指定したファイル名とファイル・タイプでテスト結果を保存できます。 **File Type** を押して、ボード線図を保存するためのファイル・タイプを選択します。使用可能なファイル・ タイプには、" .png"、" .bmp"、" .csv"、" .html" があります。 ファイル・タイプとして " .png" また は " .bmp" を選択すると、ボード線図波形が画像として保存されます。" .csv" または " .html" を選択すると、ボード線図が表形式で保存されます。

**File Name** を押し、ポップアップ・キーボードでボード線図のファイル名を入力します。

## **キー・ポイント**

スイッチング電源のループ解析テストを行う場合、テスト信号を注入する際には以下の点に注意してくだ さい。

#### **テスト信号を注入する場所の選択**

フィードバック・ループの中にテスト信号を注入します。一般的に、電圧帰還型スイッチング電源回路で は、通常、出力電圧ポイントとフィードバック・ループの分圧抵抗の間に注入抵抗を配置します。電流 帰還形スイッチング電源回路では、フィードバック回路の後ろに注入抵抗を配置します。

#### **注入抵抗の選択**

注入抵抗を選択するとも、選択する注入抵抗がシステムの安定性に影響を与えないように注意して ください。分圧抵抗器は一般に kΩレベル以上のタイプであるため、注入抵抗器のインピーダンスは 5Ω 〜10Ωを選択するとよいでしょう。

#### **テスト信号の電圧振幅の選択**

注入するテスト信号の振幅は出力電圧の 1/20 から 1/5 まで試すことができます 注入するテスト信号の電圧が大きすぎると、スイッチング電源が非線形回路になり、測定歪みが発生し ます。低周波数域で注入するテスト信号の電圧が小さすぎると、信号対雑音比が低くなり、ノイズによ る干渉が大きくなります。

通常、注入テスト信号の周波数が低い場合は高い電圧振幅を使用し、注入テスト信号の周波数が 高い場合は低い電圧振幅を使用する傾向があります。注入テスト信号の周波数帯域によって異なる 電圧振幅を選択することにより、より正確な測定結果を得ることができます。 MSO5000 シリーズ・デ ジタル・オシロスコープは、掃引周波数帯によって異なる振幅出力をサポートしています。詳細は " **Step 2 掃引信号を設定する**" の **Var.Amp.**キー機能を参照してください。

#### **テスト信号の周波数範囲の選択**

注入テスト信号の周波数掃引範囲はクロスオーバー周波数をまたぐ必要があります。これにより、生成 されたボード線図で位相余裕とゲイン余裕を確認できます。一般に、システムのクロスオーバー周波数 はスイッチング周波数の 1/20 から 1/5 の間であり、注入テスト信号の周波数帯域はこの周波数範囲 内で選択します。

## **経験則**

スイッチング電源は典型的なフィードバック制御システムであり、システムの応答とシステムの安定性とい う2つの重要な指標があります。システム応答とは、負荷が変化したり、入力電圧が変化したりしたとき に、電源装置がすばやく調整するために必要な速度のことです。システムの安定性は、さまざまな周波 数の干渉信号入力による影響を抑制するシステムの能力です。

位相余裕が大きいほど、システムの応答が遅くなります。位相余裕が小さいほど、システムの安定性は 低下します。同様に、クロスオーバー周波数が高すぎるとシステムの安定性が影響を受け、低すぎると システムの応答が遅くなります。システムの応答と安定性のバランスをとるために、以下の経験を共有し ます。<br>● クロスオーバー周波数は、スイッチング周波数の 1/20〜1/5 にする。

- 
- 位相余裕は 45° より大きくし、45° から 80° の間にする。
- **ゲイン余裕は 10 dB 以上にする。**

## **まとめ** しゅうしゅう しゅうしゅう しゅうしゅう

**リゴル**の MSO5000 シリーズ・デジタル・オシロスコープは、ビルトイン信号発生器モジュールを制御して 指定範囲の掃引信号を生成し、その信号をスイッチング電源に注入してループ解析テストを実行でき ます。テストから生成されたボード線図は、横軸を周波数としてシステムのゲインと位相の変動を表示で きます。グラフから、位相余裕、ゲイン余裕、クロスオーバー周波数、その他の重要なパラメータを確認 できます。

ボード線図機能は操作が簡単で、回路システムの安定性を解析するのに便利です。

現在、ボード線図機能は、次の**リゴル**のオシロスコープでのみ使用できます。

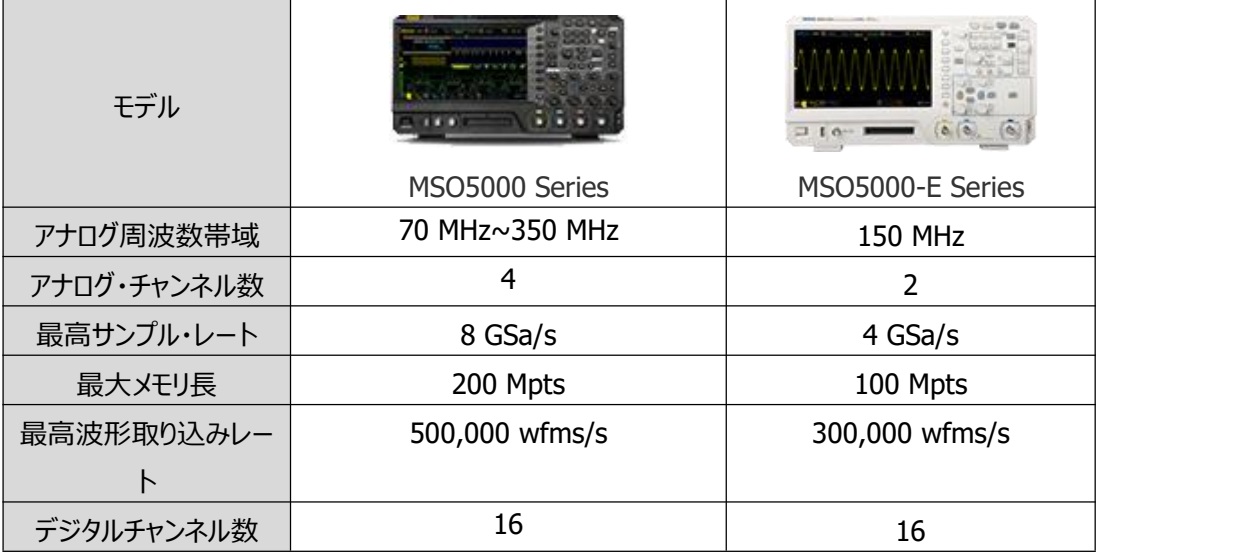

## **アップグレード方法**

#### **オンライン・アップグレード**

オシロスコープを LAN インターフェース経由でネットワークに接続した後(インターネットにアクセスできな い場合は、管理者に相談してください)、システム・ソフトウェアのオンライン・アップグレードを実行できま す。

- 1) 画面の左下隅にあるファンクション・ナビゲーション・アイコン は をタップして、ファンクション・ナビゲー ションを開きます。
- 2) "Help" アイコンをタップして、"Help" メニューを開きます。
- 3) **Online upgrade** を押すか、"Online upgrade" をタップすると、"System Update Information" ウィンドウが表示され、"RIGOL PRODUCT ONLINE UPGRADE SERVICE TERMS" を同意するかキャンセルするかを尋ねます。"Accept" をタップしてオンライ ン・アップグレードを開始します。オンライン・アップグレードをキャンセルするには、"Cancel" をタップ します。

ローカル・アップグレードの場合は、以下の Web サイトから最新のファームウェアをダウンロードしてアップグ レードしてください。

MSO5000/MSO5000-E

[https://jp.rigol.com/products/oscillosopes/mso5000.html](https://int.rigol.com/En/Index/listView/catid/28/tp/6/wd/MSO5000)